IBM Maximo Mobile 8.9 for EAM 7.6.1.3

# *Installing and configuring Maximo Mobile 8.9 for EAM*

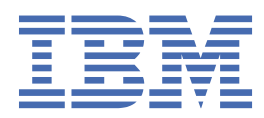

#### **Note**

Before using this information and the product it supports, read the information in ["Notices" on page](#page-36-0) [33](#page-36-0).

**© Copyright International Business Machines Corporation 2013, 2022.** US Government Users Restricted Rights – Use, duplication or disclosure restricted by GSA ADP Schedule Contract with IBM Corp.

# **Contents**

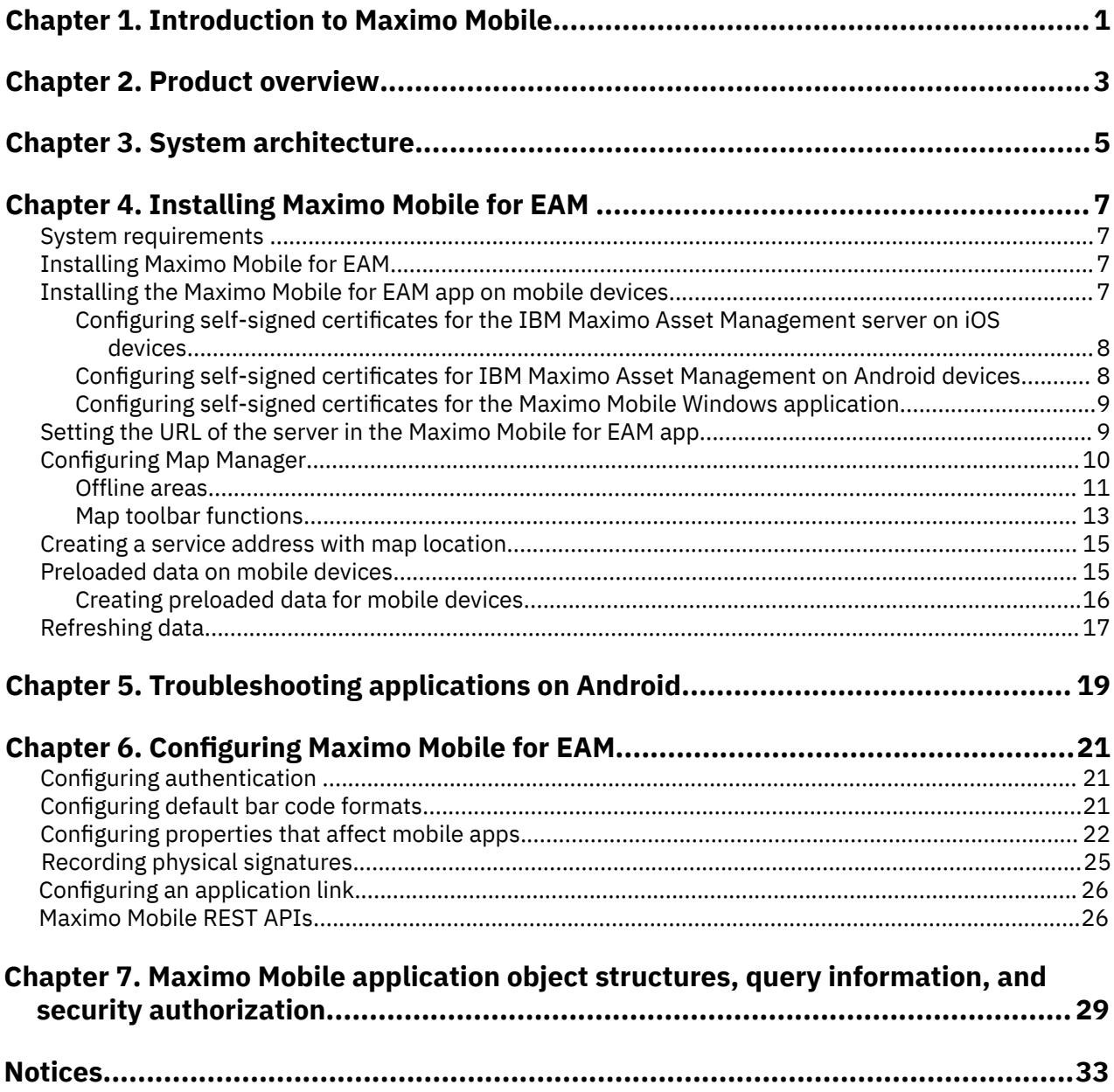

# <span id="page-4-0"></span>**Chapter 1. Introduction to Maximo Mobile for EAM**

IBM® Maximo® Asset Management customers can download the Maximo Mobile for EAM app from the Apple App Store or Google Play store.

#### **Overview of functions**

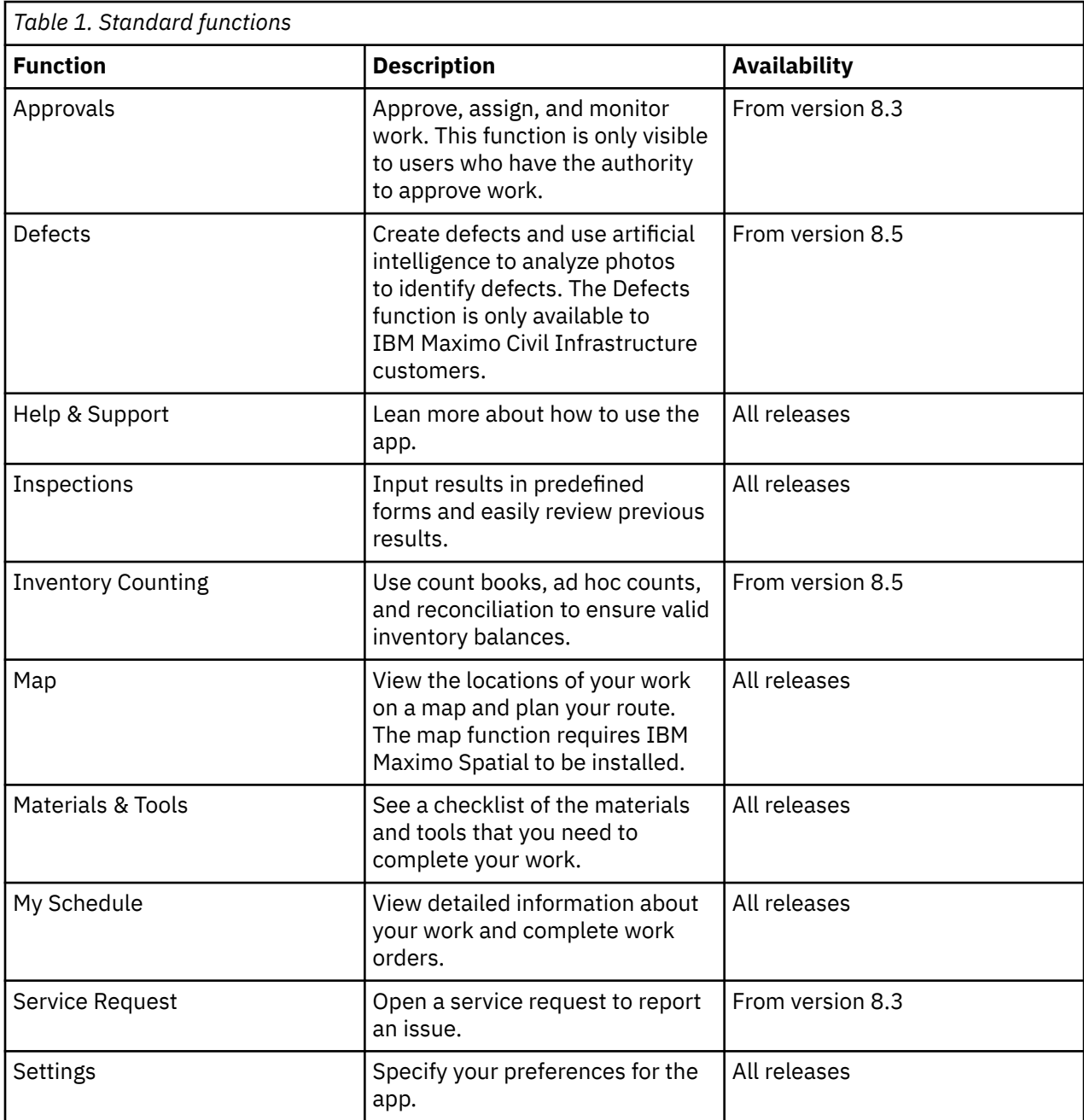

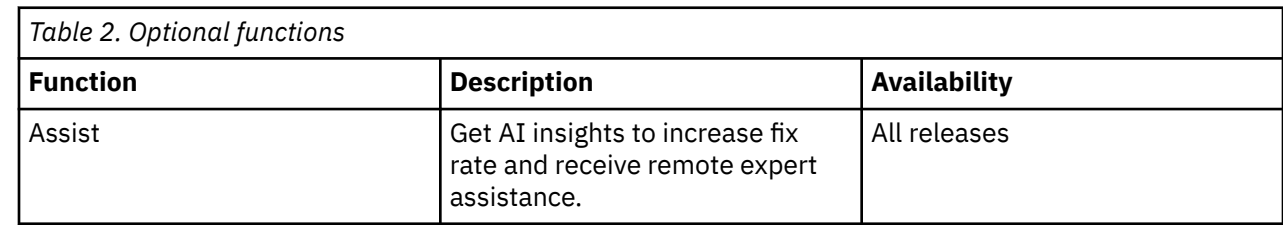

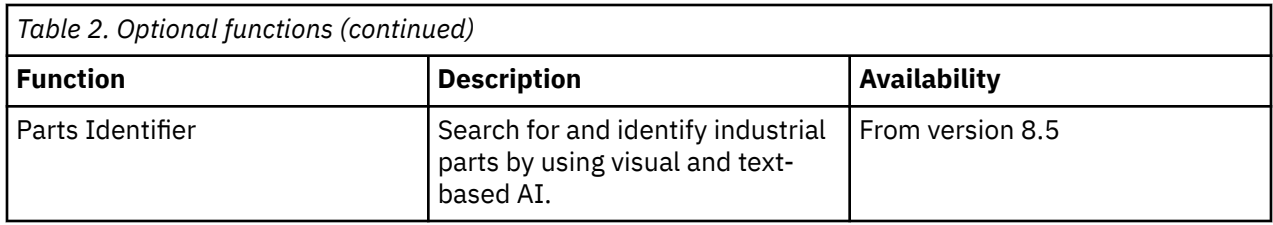

### **Overview video**

Check out the video to learn more about how a technician can complete a work order and an inspection:

### **IBM Internet of Things Community**

The [IBM Internet of Things Maximo community](https://community.ibm.com/community/user/iot/communities/community-home/all-news?attachments=&communitykey=3d7261ae-48f7-481d-b675-a40eb407e0fd&defaultview=&folder=b4513b38-8184-4ab6-a22f-b56c82318b21&libraryfolderkey=&pageindex=0&pagesize=12&search=&sort=most_recent&tab=librarydocuments&viewtype=row) provides additional information in the form of comprehensive application configuration examples, application upgrade guidance, and other developer resources.

# <span id="page-6-0"></span>**Chapter 2. Product overview**

IBM Maximo Mobile for EAM is a next-generation mobile application platform that allows users to securely access IBM Maximo Asset Management functionality from a mobile device.

The Maximo Mobile for EAM Android and iOS apps are available for download from Google Play and the Apple App Store. The Maximo Mobile for EAM Windows app is available on **[Passport Advantage Online](https://www.ibm.com/software/passportadvantage/pao_customer.html) [for Customers](https://www.ibm.com/software/passportadvantage/pao_customer.html)**. After a mobile user installs the app on their device and connects to the Maximo Asset Management server, mobile apps that are deployed on the server are set up on the user's device. These apps provide a mobile user with capabilities to manage work and conduct inspections both when the apps are connected and disconnected.

IBM Maximo Mobile 8.9 for EAM: Installing and configuring Maximo Mobile 8.9 for EAM

# <span id="page-8-0"></span>**Chapter 3. System architecture**

The following diagram shows the system architecture of Maximo Mobile for EAM and highlights the relationships between key components in Maximo Asset Management:

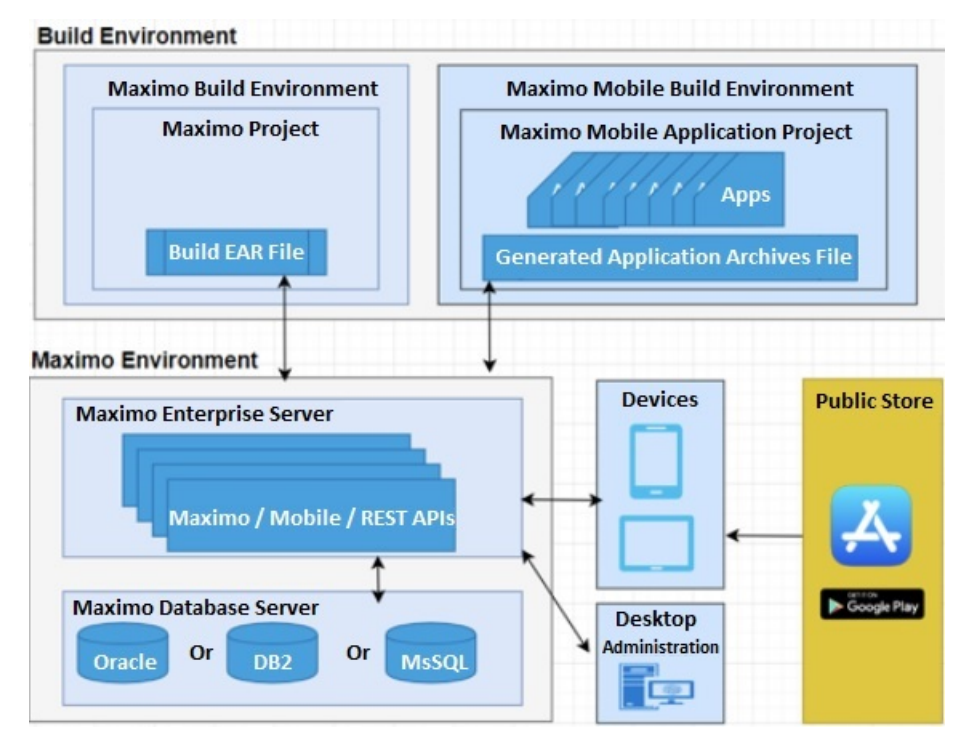

#### **Communication and data flow**

You can use Maximo Mobile for EAM apps in online and offline scenarios. In an online scenario, the apps are connected to Maximo Asset Management and use the services and data that is provided. In an offline scenario, the apps are not connected to Maximo Asset Management but continue to operate with locally stored data.

When Maximo Mobile for EAM is enabled, inspections are conducted through the Maximo Mobile user interface. Manage Inspection Forms are located on the Work Center. If Maximo Mobile for EAM is not enabled, inspections are conducted on the Work Center.

#### **Online and offline operations**

When mobile users are online, Maximo Mobile for EAM apps interact with Maximo Asset Management and exchange data that is represented in JSON format. In Maximo Asset Management, requests are processed by an OSLC service provider, and a response is returned.

The data that is retrieved from Maximo Asset Management is automatically saved to the device in a JSON data store. The availability of locally stored data makes online data operations more efficient, and users can continue to work when a planned or unexpected disconnection occurs. While users are online, local data is automatically synchronized to maintain consistency with Maximo Asset Management. Users can also manually synchronize data.

When mobile users are offline, requests are processed on the device by using data that was retrieved during online operations. When connectivity is restored, local data is automatically synchronized.

Some applications, like Assist and Parts Identifier, require the user to be online.

#### **Login and authentication**

To access remote or locally stored data, users must log in to the Maximo Mobile for EAM app by entering the credentials that they use in Maximo Asset Management. The first time that users log in, they must be connected to Maximo Asset Management. After the first login, depending on connectivity, credentials are validated locally or on the server.

For information about Maximo Mobile for EAM security, refer to the [Security.](https://www.ibm.com/docs/en/mam/7.6.1.2?topic=management-security) topic in the Maximo Asset Management documentation.

# <span id="page-10-0"></span>**Chapter 4. Installing Maximo Mobile for EAM**

You can download the server components for Maximo Mobile for EAM from [Passport Advantage Online for](https://www.ibm.com/software/passportadvantage/pao_customer.html) [Customers.](https://www.ibm.com/software/passportadvantage/pao_customer.html)

- 1. Go to the [Passport Advantage Online for Customers](https://www.ibm.com/software/passportadvantage/pao_customer.html) website.
- 2. Sign in with a valid user ID and password.
- 3. Select IBM Maximo Application Suite Mobile for EAM V8.9.
- 4. Click **Download Now**.

The downloaded maximomobile*version*.zip file, contains the following items:

- The Maximo Mobile for EAM Technician and Inspections apps. When you install Maximo Mobile for EAM, the apps are deployed to Maximo Asset Management. When a user connects to Maximo Asset Management from the Maximo Mobile for EAM app on their mobile device, these apps are set up on the device.
- The Maximo Mobile for EAM Technician and Inspections desktop applications. A user can access these applications from any browser.
- Maximo Application Framework. The framework provides the environment for the mobile apps to run.
- Scripts to update Maximo Asset Management database tables for Maximo Mobile for EAM.
- A readme file that contains instructions on how to install Maximo Mobile for EAM.

## **System requirements**

Review the system requirements before you install Maximo Mobile for EAM.

Maximo Mobile for EAM must be installed with:

- Maximo Asset Management version 7.6.1.3 or later with IBM WebSphere® Application Server or Oracle WebLogic Server.
- Interim fix IF001 or later for Maximo Asset Management version 7.6.1.3.
- Interim fix IF001 or later for Maximo Spatial Asset Management version 7.6.1.1.
- Android version 10 or 11, iOS version 14.3 or better, or Windows 10 version 10.0.17763.0 or better, or Windows 11 operating system installed.
- Windows devices must include the WebView2 Runtime.

### **Installing Maximo Mobile for EAM**

You install Maximo Mobile for EAM on the server where Maximo Asset Management is installed.

To install Maximo Mobile for EAM, follow the installation instructions in the readme file that is included in the maximomobile*version*.zip file.

## **Installing the Maximo Mobile for EAM app on mobile devices**

For Android and iOS devices, users install the Maximo Mobile for EAM app from Google Play or the Apple App Store. For Windows, you must download the app from [Passport Advantage Online for Customers](https://www.ibm.com/software/passportadvantage/pao_customer.html).

To download the Maximo Mobile for EAM for Windows app, complete the following steps:

- 1. Go to the [Passport Advantage Online for Customers](https://www.ibm.com/software/passportadvantage/pao_customer.html) website.
- 2. Sign in with a valid user ID and password.
- 3. Select IBM Maximo Application Suite Mobile for EAM Windows App V8.9.
- 4. Click **Download Now**.

5. Send the app to each mobile user that uses a Windows device to install on the device.

## <span id="page-11-0"></span>**Configuring self-signed certificates for the IBM Maximo Asset Management server on iOS devices**

A self-signed certificate can be installed on the IBM Maximo Asset Management server for iOS devices. The certificate must be imported to each iOS device. This feature is intended for testing and development purposes and not intended for production use. Do not use self-signed certificates for production deployments as they can create a security vulnerability.

- 1. Download the certificate file.
	- a. Access the IBM Maximo Asset Management server page in your browser on a desktop computer. A message indicates that the connection is not private.
	- b. Find and save the certificate of the root certificate authority. On Safari, click to view the certificate, select the root certificate, and drag the file to a folder.
- 2. Install the certificate profile.
	- a. Use Airdrop to send the saved root certificate file to your iOS device.
	- b. Open the **Device Settings** page.
	- c. In the User details section of the device settings, click **Profile Downloaded**.
	- d. In the **Install Profile** page, click **Install**.
	- e. If you are prompted, enter the iOS device passcode. A certificate warning is displayed.
	- f. Click **Install** and click **Install** again if you are prompted.
	- g. On the **Profile Installed** page, click **Done**.
- 3. Trust the certificate.
	- a. On the device, go to **Settings** > **General** > **About** > **Certificate Trust Settings**. The installed root certificate is displayed in the Enable Full Trust for Root Certificates.
	- b. Turn on trust for the certificate that you installed and click **Continue**. The certificate is trusted and enabled and you can proceed to use the Technician and Inspections apps in the Maximo Mobile app.

### **Configuring self-signed certificates for IBM Maximo Asset Management on Android devices**

A self-signed certificate can be installed on the IBM Maximo Asset Management server for Android devices. The certificate must be imported on each Android device. This feature is intended for testing and development purposes and not intended for production use. Do not use self-signed certificates for production deployments as they can create a security vulnerability.

- 1. Download the certificate file.
	- a. On a desktop computer, in a browser, access the IBM Maximo Asset Management server page. A message indicates that the connection is not private.
	- b. Find and save the certificate of the root certificate authority.
	- c. Copy the certificate file to the Android device.
- 2. Install the certificate profile on the Android device.
	- a. Open Android settings and then select **Encryption & credentials**.
	- b. Select **Install a certificate** and then select **CA certificate**.
	- c. Select the certificate file that you downloaded.
	- d. After the installation process is complete, select **Trusted credentials** to ensure that the certificate was successfully installed.

## <span id="page-12-0"></span>**Configuring self-signed certificates for the Maximo Mobile Windows application**

A self-signed certificate can be installed on the IBM Maximo Asset Management server for the Maximo Mobile Windows application. This feature is intended for testing and development purposes and not intended for production use. Do not use self-signed certificates for production deployments as they can create a security vulnerability.

- 1. Export the certificate in Google Chrome.
	- a. On a Windows system, start Google Chrome, and then open the URL for the IBM Maximo Asset Management server.
	- b. In the address bar of the browser, click **Not secure** and then click **Certificate is not valid**.
	- c. In the certificate window, on the **Certification Path** tab, select the first certificate that is listed in the **Certification path** tree and then click **View Certificate**.
	- d. In the new Certificate window, on the **Details** tab, click **Copy to File**.
	- e. In the **Certificate Export Wizard Welcome** panel, click **Next**.
	- f. Select **DER encoded binary X.509(.CER)** and then click **Next**.
	- g. Specify an export file location and then click **Next**.
	- h. When the export process is complete, click **Finish**.
- 2. Import the certificate to the Trusted Root certificate authorities.
	- a. Right-click the exported certificate file and then select **Install Certificate**.
	- b. In the Certificate Import Wizard panel, select **Local Machine** and then click **Next**.
	- c. Select **Place all certificates in the following store** and then click **Browse**.
	- d. Select **Trusted Root Certification Authorities** and then click **OK**.
	- e. Click **Next** and then click **Finish**.

# **Setting the URL of the server in the Maximo Mobile for EAM app**

To use the Maximo Mobile for EAM app with Maximo Asset Management, the URL of your Maximo Asset Management server must be set in the app. The URL can be set manually by the mobile user or set centrally for each user by using a Mobile Device Management (MDM) application.

Maximo Mobile supports the standard approach to centrally configuring mobile applications that is defined by the [Appconfig](https://www.appconfig.org/) Community. When you load the Maximo Mobile for EAM Android app in an MDM application, the configurable settings are displayed, and you can set their values. For the Maximo Mobile for EAM iOS app, some MDM applications can load the configurable settings from an AppConfig. xml file. For more information, see the documentation for your MDM application. If your MDM application can load the settings from an AppConfig.xml, copy the following configuration details and save to an AppConfig.xml file.

```
<managedAppConfiguration>
     <version>1</version>
     <bundleId>com.ibm.iot.maximo.mobile</bundleId>
     <dict>
         <string keyName="serverURL">
         </string>
         <boolean keyName="allowURLtoBeChanged">
             <defaultValue>
                  <value>true</value>
             </defaultValue>
         </boolean>
     </dict>
     <presentation defaultLocale="en-US">
         <field keyName="serverURL" type="input">
             <label>
                  <language value="en-US">Server URL</language>
             </label>
             <description>
                  <language value="en-US"/>
```

```
</description>
        </field>
        <field keyName="allowURLtoBeChanged" type="checkbox">
            <label>
                <language value="en-US">Allow URL to be changed?</language>
            </label>
            <description>
                <language value="en-US"/>
            </description>
        </field>
    </presentation>
</managedAppConfiguration>
```
If your MDM application does not support the AppConfig.xml file, you can add the following settings and their values in your MDM application:

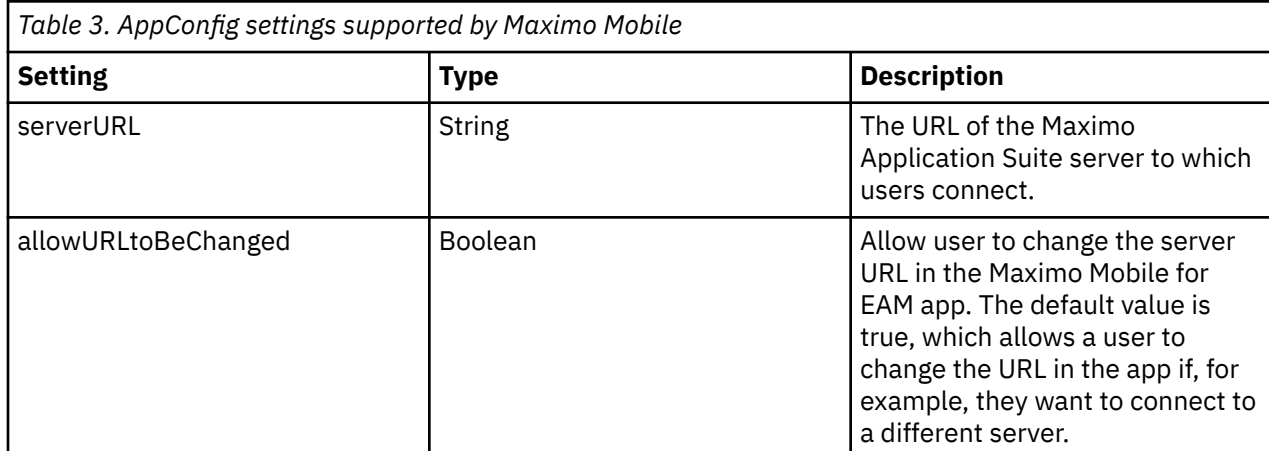

If you are not using an MDM application to manage your devices, you must send the URL of the Maximo Asset Management server to each Maximo Mobile user. Each user must then manually enter the URL of the server in the Maximo Mobile for EAM app.

After the URL of the server is set in the Maximo Mobile for EAM app, the Maximo Mobile applications, which are deployed on the Maximo Asset Management server, are set up on the device.

# **Configuring Map Manager**

Configure Map Manager in an environment with Maximo Spatial Asset Management.

Maximo Spatial Asset Management must be deployed in your environment before you can configure Map Manager.

- 1. Log in as an administrator. Select your organization from the Organizations application.
- 2. From the **More Actions** menu, select **Service Address Options**.
- 3. Select the coordinate option **X and Y** and then click **OK**.
- 4. Open the Map Manager application, select **New Map Manager**.
- 5. Configure Map Manager general properties.
	- a) Enter a name and description.
	- b) Select a measurement unit from the **Length and Distance Unit** menu.
	- c) Select **Maximo Spatial** from the **Map provider name** menu.
	- d) Select **Enable map?**.
- 6. Configure Map Manager map provider properties.
	- a) Set the geographic information system. For example,
		- Geocode service URL:

https://geocode.arcgis.com/arcgis/rest/services/World/GeocodeServer

<span id="page-14-0"></span>• Route service URL:

```
https://route.arcgis.com/arcgis/rest/services/World/Route/NAServer/
Route_World
```
- b) Add one or more map services:
	- For example,
	- **Name**:
	- Basemap
	- **URL**:

```
https://basemaps.arcgis.com/arcgis/rest/services/World_Basemap_v2/
VectorTileServer
```
• **Order**:

100

• **% Transparency**:

 $\Theta$ 

• **Visible**:

Selected

- 7. Select the **Services** tab and add services.
	- a) From the Geocode Services section, add a new row. For example,
		- **Name**:

GeoCodeServer

• **URL**:

```
https://geocode.arcgis.com/arcgis/rest/services/World/GeocodeServer
```
- From Geometry Service section, add the URL. https://sampleserver6.arcgisonline.com/arcgis/rest/services/ Utilities/Geometry/GeometryServer
- Click **Save**.
- 8. Add a new site.
	- a) Select the **Map Manager** tab.
	- b) Click **New Row** and select a site.
	- c) Click **Map Initial Extent** and then click **OK**.
	- d) Click **Save**.
- 9. Configure map tools.
	- a) From the **Common Actions** menu, select **Configure Map Tools**.
	- b) Search for Service Address.
	- c) Click **Enable All Map Tools for Selected Application**.
	- d) Click **OK**.

### **Offline areas**

You can create map areas to use when your mobile device is offline.

You can edit the local map data on your mobile device while it is offline. When connectivity is available, you can synchronize the data with the Maximo Manage server.

### **Creating replicas and downloading to mobile devices**

You can create a copy of map data for offline mobile devices.

- 1. Create and configure the map manager record.
	- a) In the Map Manager application, create a new record.
	- b) Choose **Maximo Spatial** for the map provider name, add a site.
	- c) Add and configure map services. Map service layers must be enabled for replicas.
	- d) Save the map manager record and then enable the **Enable Map** option.
	- e) Expand the site that you configured to display the Offline Area Extent section and then add a row.
	- f) Enter an area name and then click **Preview**.
	- g) Zoom in to select the area on the map that you want to replicate for offline use and then click **OK**.
	- h) For each **Map Replica** map service that is listed, click **Create Replica**.

After the map replica is created, the **Create Replica** button is disabled, and **Delete Replica** button is enabled.

i) After the replica is created, click **Create Offline Package**.

To download the replica to a device, an offline package must be created. An administrator can create an offline package at any time. This package contains all the replicas of that offline area.

- j) After the offline package is created, the **Package Ready?** option is automatically selected which enables the package for download.
- k) Select the **Enable Preload?** option to download the replica as preload data to mobile devices.
- l) Select **Configure Mobile Properties** from the **More Actions** menu and then configure the following properties.

#### **pluss.replica.sync.daysToExpire**

The number of days before an offline map expires. A 0 value indicates that the map never expires.

#### **pluss.replica.device.androidPath**

The folder name that contains the unextracted VTPK file on the mobile device.

#### **pluss.replica.device.iosPath**

The folder name that contains the unextracted VTPK file on the mobile device.

#### **pluss.replica.device.windowsPath**

The folder name that contains the unextracted VTPK file on the mobile device.

m) Save the map manager record.

#### 2. Download the offline replica to your mobile device.

- a) On your mobile device, open the IBM Maximo Mobile application and log in.
- b) Open the mobile application, for example, Technician or Inspections, and then open the map that includes the areas that were selected for the replica.
- c) Click **Offline Area** and then click **Replicas**.
- d) Select the replica that you want to download and then tap the download icon.
- 3. Delete the offline replica from your mobile device.
	- a) Open the IBM Maximo Mobile application from your mobile device and log in.
	- b) Open the mobile application, for example, Technician or Inspections, and then open the map that includes the areas that were selected for the replica.
	- c) Click **Offline Area** and then click **Replicas**.
	- d) Select the replica that you want and then click the trash icon to delete the replica.
- 4. Sync the offline replica on your mobile device.
	- a) Open the IBM Maximo Mobile application from your mobile device and log in.
- <span id="page-16-0"></span>b) Open the mobile application, for example, Technician or Inspections, and then open the map that includes the areas that were selected for the replica.
- c) Click **Offline Area** and then click **Replicas**.
- d) Select the replica that you want and then click the sync icon to synchronize the replica with the server.

### **Creating and downloading vector tile packages**

You can create vector tile packages for offline mobile devices.

You must have a .vtpk file available to upload to Maximo Manage. This file that contains map vector tile data and graphic style resources. You can create a .vtpk file with the Package Toolset of the ArcGIS Data Management toolbox. See [Create Vector Tile Package \(Data Management\)](https://pro.arcgis.com/en/pro-app/latest/tool-reference/data-management/create-vector-tile-package.htm) for more information.

- 1. Create the vector tile package.
	- a) In the Map Manager application, create a new record.
	- b) Choose **Maximo Spatial** for the map provider name, add a site.
	- c) Add and configure a basemap.
	- d) Save the map manager record and then enable the **Enable Map** option.
	- e) From the **Common Actions** menu, click **Configure Tile Package** .
	- f) In the **Upload Offline Tile Packages** window, expand the baseman row.
	- g) In the Specify VTPK file section, click **Browse**.
	- h) Select a .vtpk file from your local system and then click **Open**.
	- i) Click **OK**.

The package file is uploaded to Maximo Manage.

- 2. Download the .vtpk file to your mobile device.
	- a) On your mobile device, open the IBM Maximo Mobile application and log in.
	- b) Open the Inspections application and then open the map that includes the areas that were selected for the .vtpk file.
	- c) Tap **Offline Area** and then tap **Vector Tile Packages**.
	- d) Select the map that you want and then tap the download icon to download the .vtpk file to your mobile device.

### **Map toolbar functions**

The map toolbar contains all the tools that you use to work with the map.

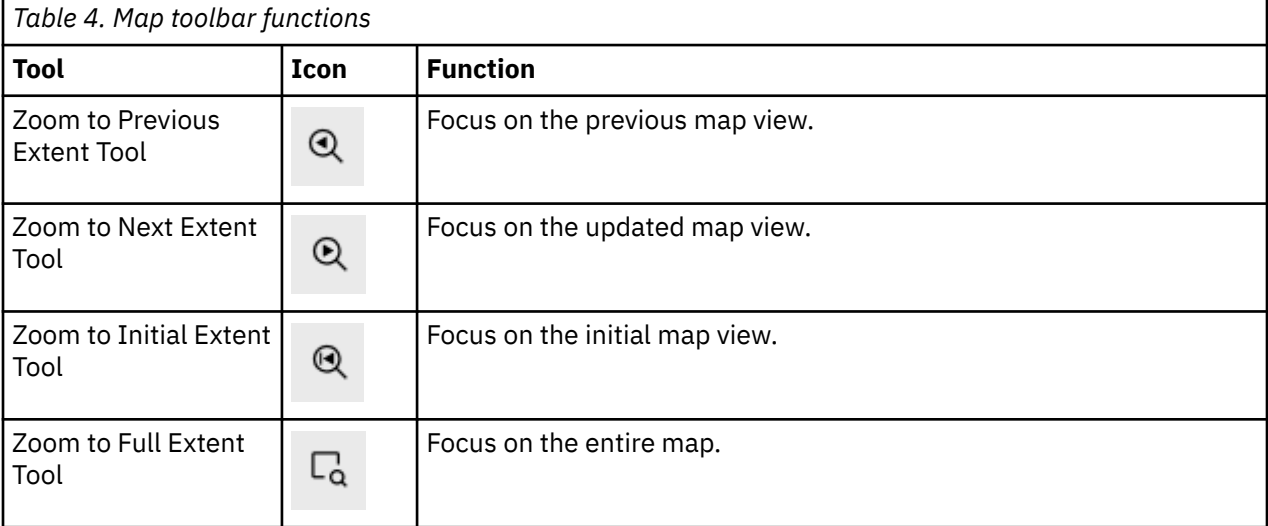

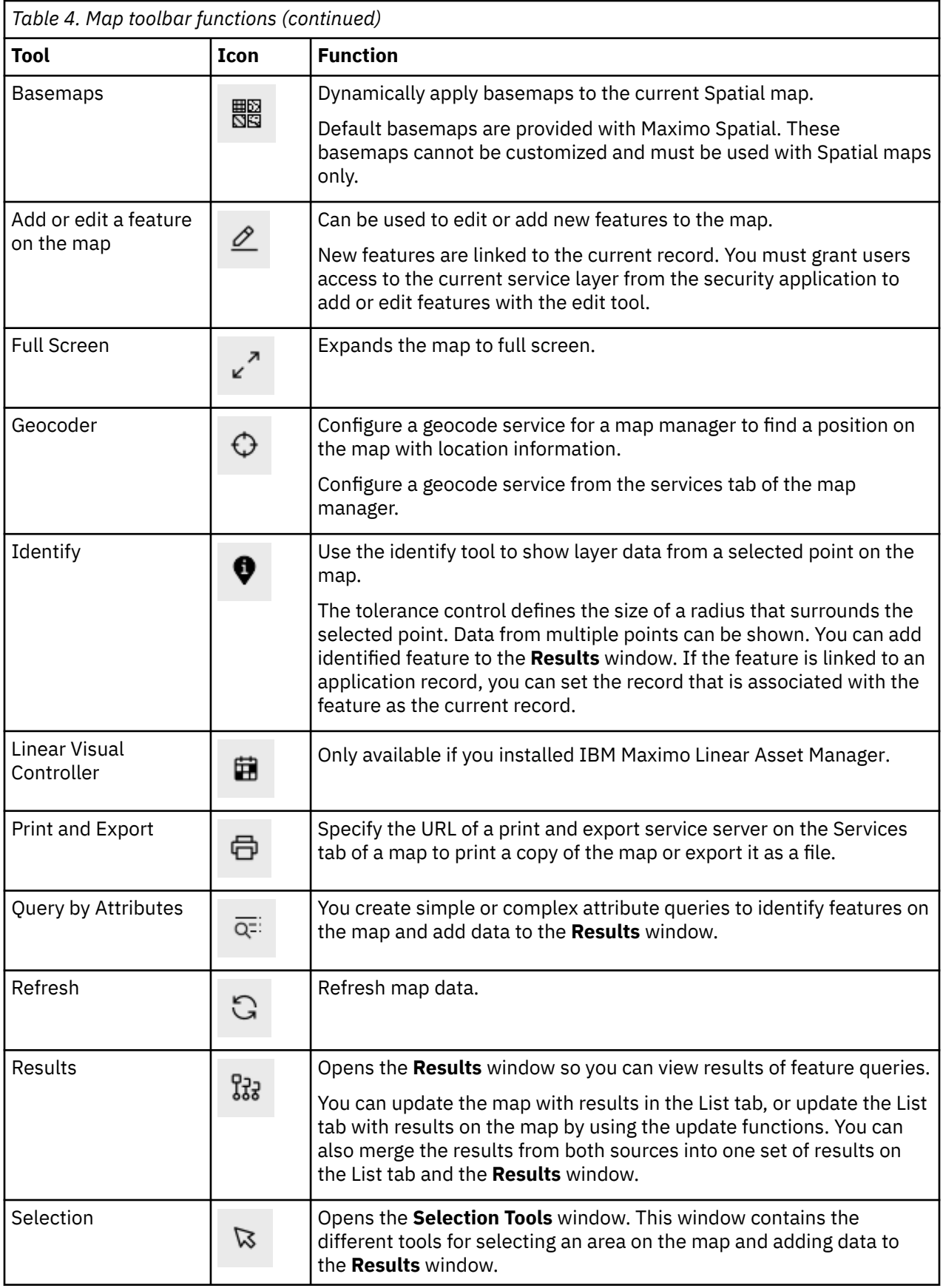

<span id="page-18-0"></span>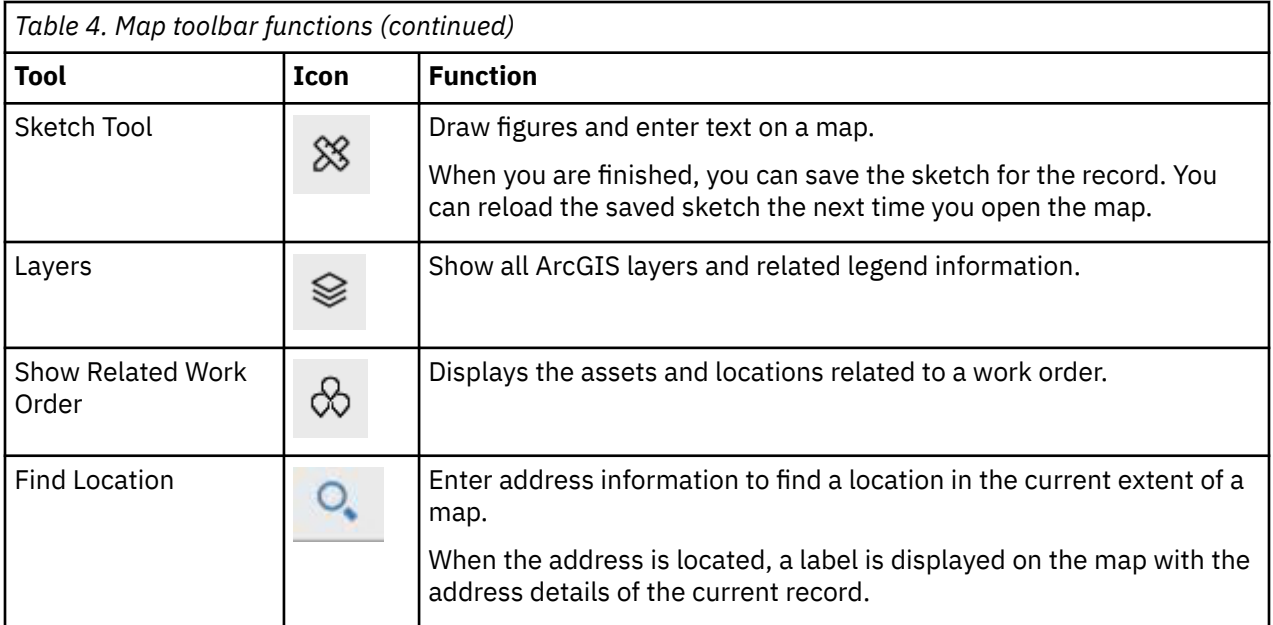

## **Creating a service address with map location**

Create a service address that includes map location data.

Map manager must be configured with a map provider and map services.

Service addresses can be associated to assets, locations and work orders. A map pin indicates the record location.

- 1. Log in as an administrator and open the Service address application.
- 2. Select **New Service Address**.
- 3. Enter a name, description, and site.
- 4. Select the **Map** tab.
- 5. Right-click on any area of the map and select **Set record location**.
- 6. Click **Save**.

## **Preloaded data on mobile devices**

Instead of downloading individual records to initialize a Maximo Mobile application on mobile devices, you can download a compressed database that contains all supporting data.

#### **Overview**

In previous releases, initializing a Maximo Mobile application for the first time on a mobile device might take an extended amount of time. Downloading applications and storing supporting data from the server to the mobile device took up most of the time that is spent during the onboarding process.

You can now download a prepopulated SQLCipher database that contains all supporting data that is needed by the mobile applications. Each database is customized for a group and delivered as a compressed package to a mobile device.

This database is built on the server regularly by the **MobileDbCronTask** crontask. When applications are updated, the crontask updates the prepopulated database.

#### **Person groups**

Maximo Mobile determines which prepopulated database to download based on assigned person groups. If a user belongs to more than one person group, then they are shown a list of available databases.

<span id="page-19-0"></span>When you update a user profile, confirm that the user is a member of the intended group to ensure that they receive the correct database.

#### **Crontask configuration considerations**

How often your data changes dictates how often the **MobileDbCronTask** is run. If your data changes daily, you might consider running the crontask weekly. If your organization establishes new users intermittently, you might consider configuring the crontask to run less frequently. Existing users can always refresh data in their mobile application to ensure that they have the latest information.

#### **Troubleshooting**

If an error occurs during the creation of the SQLCipher database, the log file provides information about the object structure, query, and select statement that generated the error. Returned fields include USERID, SELECT, TABLENAME, SAVEDQUERY, OBJECTSTRUCTURE, and ERRORMESSAGE. The ERRORMESSAGE field contains the error message that is returned by the OSLC integration and the page that generated the error. The administrator receives an email about the crontask failure with log information.

In addition, the administrator can retrieve status information from the browser by opening HTTPS:// *hostname*:*port*/maximo/oslc/graphite/mobile/db?info=1&user=*username*. The complete mobile ID record is displayed in JSON for the user who is specified in the **user** parameter. If no user is specified, information for the user who is logged in is displayed. If the **info** parameter is set to all, then all of the mobile ID records are returned as JSON.

You can download the entire database as a compressed file to examine its contents. For example, you might want to verify that all expected data is included. Retrieve the database file from the browser by opening HTTPS://*hostname*:*port*/maximo/oslc/graphite/mobile/db? mobileDbId=*mobiledbid*. The *mobiledbid* value is included in the JSON information that is displayed for the mobile ID record.

## **Creating preloaded data for mobile devices**

You can create a preloaded database that contains all supporting data to save mobile application users time when they are onboarding.

Create a cron task that creates the preloaded database that includes the data for all lookup data sources that are defined in Maximo Mobile applications.

1. Log in as an administrator and create a user.

This user is the template user that is used by Maximo Mobile to create the preloaded database. The cron task queries that are used to retrieve the data to load in the database are sent by the template user.

- 2. Define a default insert site for the user.
- 3. Assign the user to any standard groups that are used by your organization.
- 4. Create a person group.
- 5. Assign the template user as the default user of the new person group.
- 6. Assign other users to the new person group, so they can receive the preloaded database that is associated with that group.
- 7. Open the Cron Task Setup application, search for the MobileDbGeneration cron task and then click to configure it.
- 8. Click **New Row** to create a new instance for the MobileDbGeneration cron task and then name it.
- 9. Specify the schedule for the cron task, mark it as active, and then enter the template user in the **Run as User** field.

Whenever the cron task runs, the preloaded database is created and stored in the Maximo database.

# <span id="page-20-0"></span>**Refreshing data**

You can use the **Data update** page to update the lookup data that is used by Maximo Mobile applications that are running on your mobile device.

- 1. On your mobile device, open the **Data update** page.
- 2. Click the refresh lookup button.
- 3. On the refresh lookup page, select the refresh button.

A progress bar indicates the status of the download process. By default, only changed or new data is refreshed. All application tiles are placed in a waiting status, and they cannot be accessed until the data download is completed.

IBM Maximo Mobile 8.9 for EAM: Installing and configuring Maximo Mobile 8.9 for EAM

# <span id="page-22-0"></span>**Chapter 5. Troubleshooting applications on Android**

A debug version of Maximo Mobile is available from IBM Support that can help you troubleshoot issues.

If you encounter issues while using Maximo Mobile, you can contact IBM Support to receive the debug version of Maximo Mobile.

- 1. Uninstall the release version of Maximo Mobile that you downloaded from the Google Play store.
- 2. Install the debug application APK file on the mobile device.
- 3. Connect the mobile device to your desktop with a USB cable.
- 4. From the desktop, start the Chrome web browser and open the Web Inspector and Debugger tool.
- 5. Locate the mobile device and application. Application entries are named **com.ibm.iot.maximo.mobile** or **com.ibm.iot.maximo.mobileeam**.
- 6. Click Inspect.
- 7. Review the data collected.

You can review the data collected to troubleshoot. You can use the debug version for up to 30 days. If you need to continue collecting data, you must reinstall the debug version of the application.

IBM Maximo Mobile 8.9 for EAM: Installing and configuring Maximo Mobile 8.9 for EAM

# <span id="page-24-0"></span>**Chapter 6. Configuring Maximo Mobile for EAM**

If Maximo Asset Management uses application server security, you must change the default authentication method that the Maximo Mobile for EAM app uses. After Maximo Mobile for EAM is installed, the mobile apps are ready for use. Depending on your business needs, you can configure certain aspects of the apps.

## **Configuring authentication**

To log in to the Maximo Mobile for EAM app, users must be authenticated by using the credentials that they use to access Maximo Asset Management. If Maximo Asset Management is configured to use application server security, you must configure the app to use the specific type of authentication that the application server uses.

Application server security supports two types of authentication: form and basic. For more information, see **[Configuring user authentication](https://www.ibm.com/support/knowledgecenter/SSLKT6_7.6.1.2/com.ibm.mbs.doc/security/c_ctr_config_authn.html)**.

- 1. In the System Properties application, in the Property name field, enter maximo.mobile.ldap.isForm.
- 2. In the **Global Value** field, enter the value that corresponds to the type of application server security that the Maximo Asset Management server uses. Specify 1 if the server is using form-based authentication or specify 0 if the server is using basic authentication.
- 3. In the **Common Actions** menu, click **Save Property**.
- 4. In the Global Properties table, select the checkbox for the property that you set.
- 5. In the **Common Actions** menu, click **Live Refresh**. The value that you applied to the property takes effect immediately.

## **Configuring default bar code formats**

By default, the bar code reader in the Maximo Mobile for EAM applications tries to read all bar code formats. To reduce the number of formats that the bar code reader tries to read, you must specify one or more default formats that are used in your organization.

Bar code scanning must be performed by using the camera on your mobile device. No other methods are supported. In addition to bar codes, QR codes are also supported.

- 1. Open the controller. is file for each app.
- 2. Locate the following line in the file:
	- 'mxe.barcode.readers': ['all\_formats']
- 3. Change the default value of the property, which is all formats, to the default formats that you want to use. If you want to specify multiple formats, use a comma separator, for example:

```
'mxe.barcode.readers': ['code_128_reader','upc_reader']
```
The following bar code formats are supported:

- code\_128\_reader
- ean\_reader
- ean\_8\_reader
- code\_39\_reader
- code\_39\_vin\_reader
- codabar\_reader
- upc\_reader
- upc\_e\_reader
- <span id="page-25-0"></span>• i2of5\_reader
- 2of5\_reader
- code\_93\_reader
- 4. Save the controller. is file.
- 5. Optional: In the Technician and Inspections apps, any button that scans bar codes tries to read all of the default bar code formats that you specified. In the app. xml for either app, you can override the default bar codes formats that an individual button in the app tries to read.
	- a. For each app, open the app.xml file.
	- b. Locate the line that contains the button that you want to configure, for example:

```
<barcode-button id="barcodebutton1" on-scan="handleBarcodeScan"
timeout="30" label="ScanBarcode"/>
```
c. Add the readers property to the line and specify one or more bar code formats, for example:

```
<barcode-button id="barcodebutton1" on-scan="handleBarcodeScan"
timeout="30" label="ScanBarcode"/> readers="{['ean_reader']}"/>
```
d. Save the app.xml file.

6. Build the apps and deploy them to the Maximo Asset Management server.

# **Configuring properties that affect mobile apps**

In Maximo Asset Management, you can set system properties that affect the Maximo Mobile for EAM Technician and Inspections apps.

You configure system properties in the System Properties application in Maximo Asset Management. The following table describes the system properties that you can configure for mobile apps.

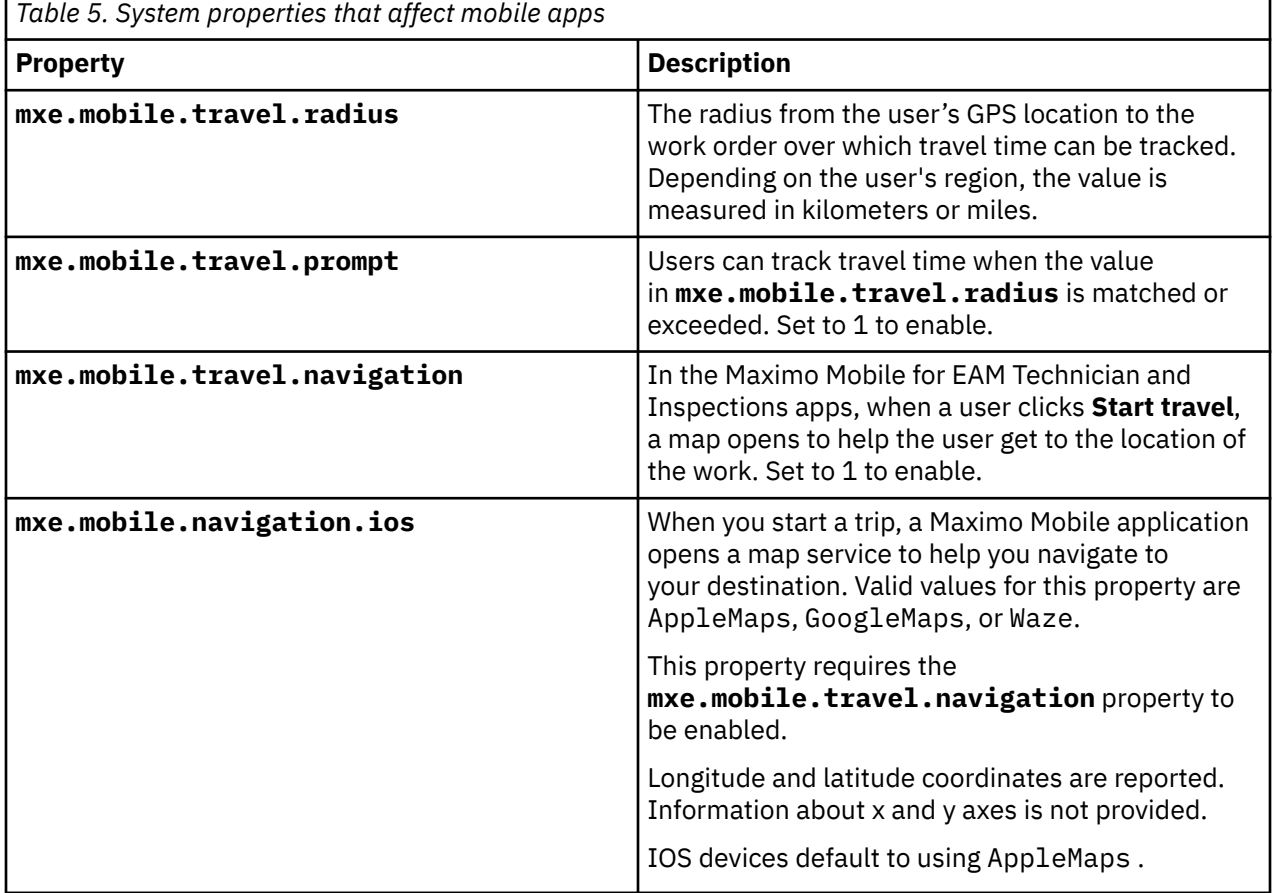

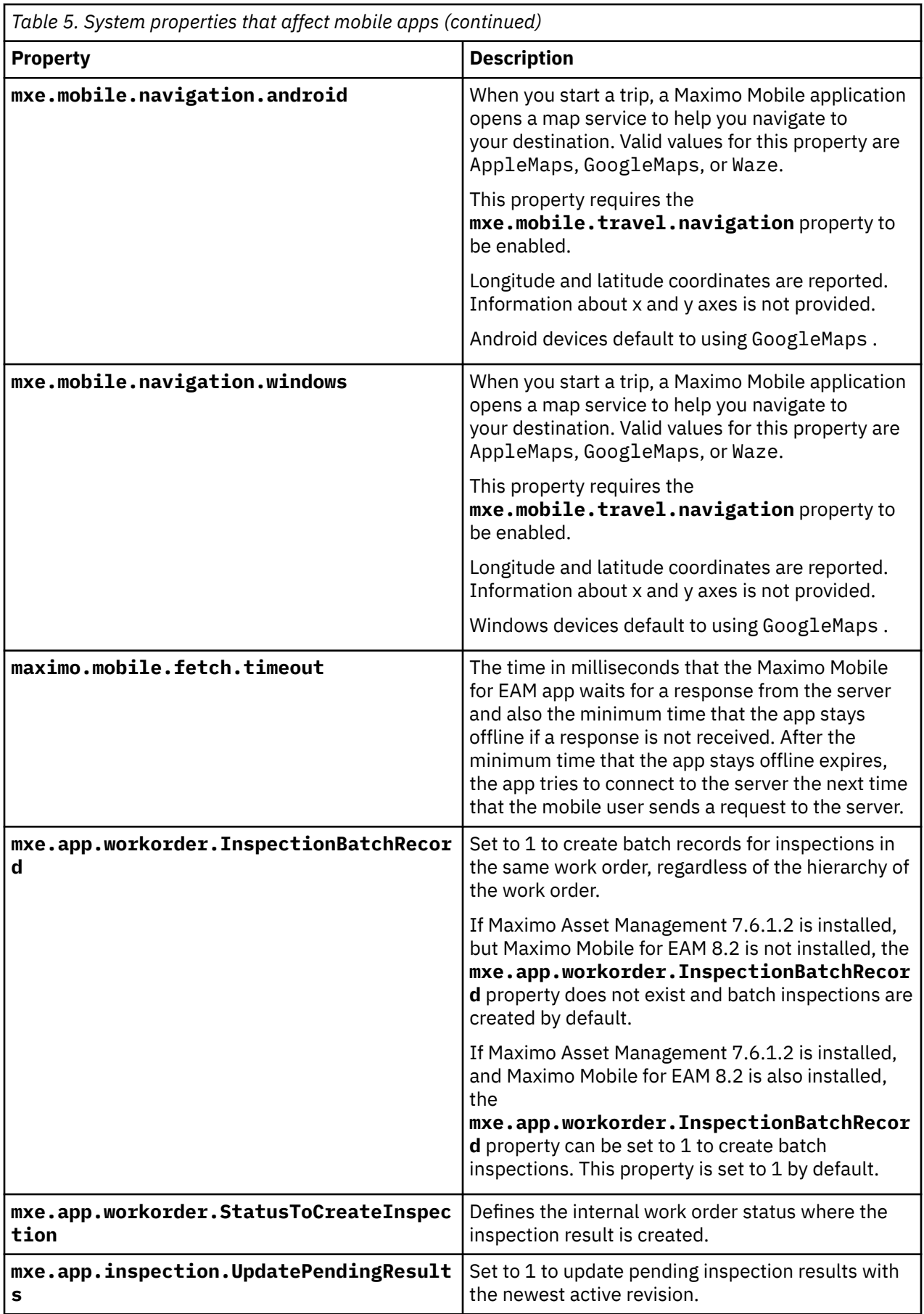

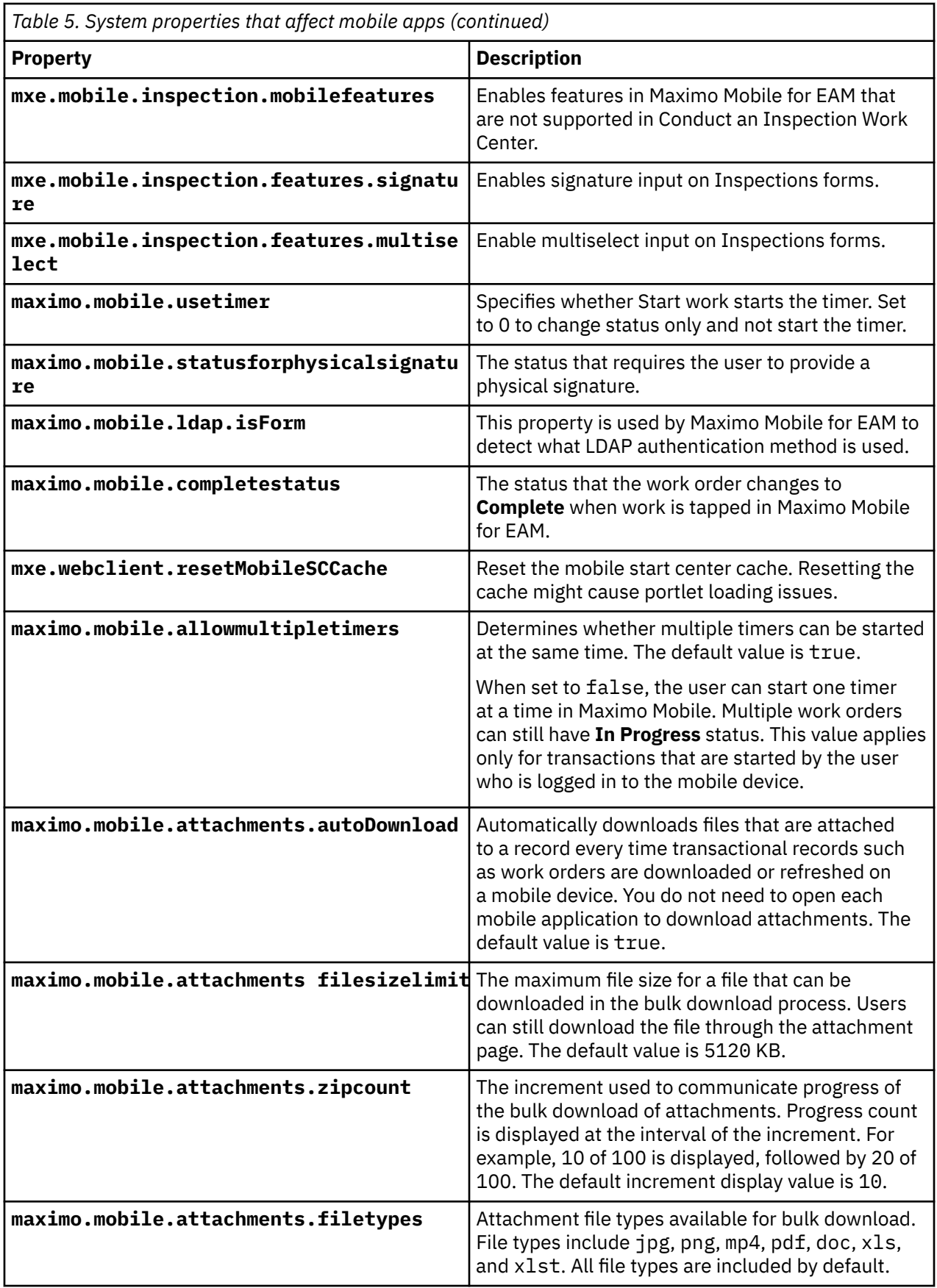

Besides these properties, Maximo Mobile for EAM also uses system properties from Maximo Asset Management to determine if SSO is configured and to redirect the user to the SSO login page. Changing these properties in Maximo Asset Management will affect both Maximo Mobile for EAM and Maximo Asset Management. See [Configuring Security Assertion Markup Language \(SAML\) security](https://www.ibm.com/docs/en/mamss?topic=security-configuring-assertion-markup-language-saml) for more information.

## **Recording physical signatures**

Maximo Mobile for EAM applications can be configured to require physical signatures for work orders based on their statuses. For example, before a work order is completed, the Technician application can prompt the user to sign the work order and then change its status to complete. This feature is not enabled by default.

You can record and store images of signatures that are submitted from Maximo Mobile for EAM applications. Each signature is stored as an image and as part of an attachment object. The attachment description is automatically populated with the signature and the date and the time of the signature. A default name is also given to the image, which includes the status of the record it is associated with. After a signature is recorded, it can be retrieved from the attachment list of the signature's associated work order or item.

The signatures can be recorded in both connected and disconnected mode, but the signatures cannot be modified after they are recorded.

- 1. Log in to Maximo Asset Management and in the System Properties application, open the **maximo.mobile.statusforphysicalsignature** property.
- 2. Clear the **Nulls Allowed** checkbox.
- 3. Enter one or more status values in the **Global Value** field. For example, enter APPR or COMP.
- 4. Save the changes.
- 5. On a mobile device, open the Technician application and then open the details page for a work order.
- 6. Change the status of the work order to Approved.
- 7. Write your signature and click **OK**.

The status of the work order is set to Approved.

# **Configuring an application link**

You can configure an application to open from the field of another application. For example, you can open the Inspections application from a field in the Work Order Tracking application.

- 1. Log in to Maximo Asset Management and open the Application Designer application.
- 2. Search for the application you want to modify.
	- For example, search for WOTRACK to open the Work Order Tracking application.
- 3. Select a field in the application. For example, select the **Inspection Result** field of the Work Order Tracking application.
- 4. Open the Properties window for the field.
- 5. From the **Go To Applications** field, click the magnifying glass icon to open the application search window.
- 6. Search for a Mobile application. For example, INSPECTION.
- 7. Click the name of the application and then click **OK**.

You can now open the Inspection application from the **Inspection Result** field of the Work Order Tracking application.

# **Maximo Mobile REST APIs**

Maximo Mobile uses REST APIs to download data from Maximo Manage to a user's device.

#### **Maximo Mobile endpoints**

The Maximo Mobile APIs use the following endpoints:

- /maximo/oslc/ping.jsp
- /maximo/oslc/Login
- /maximo/oslc/whoami
- /maximo/oslc/systeminfo
- /maximo/oslc/permission/allowedappoptions
- /maximo/oslc/licenseinfo
- /maximo/oslc/service/system

#### **Data downloaded by Maximo Mobile APIs**

The following table lists the data that is downloaded by the Maximo Mobile APIs for each Maximo Mobile app.

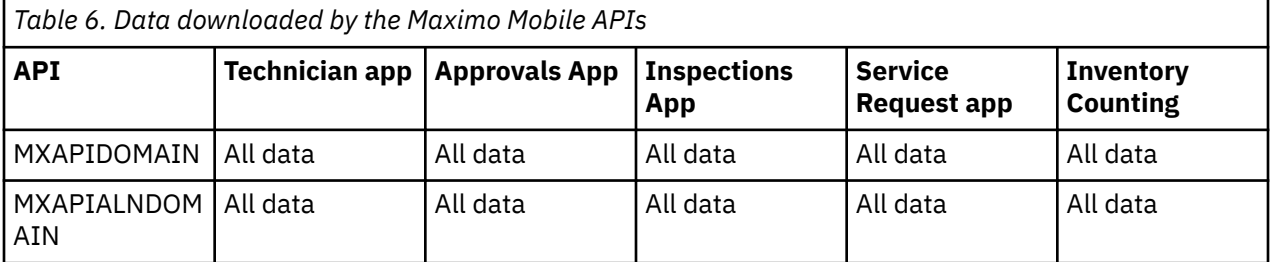

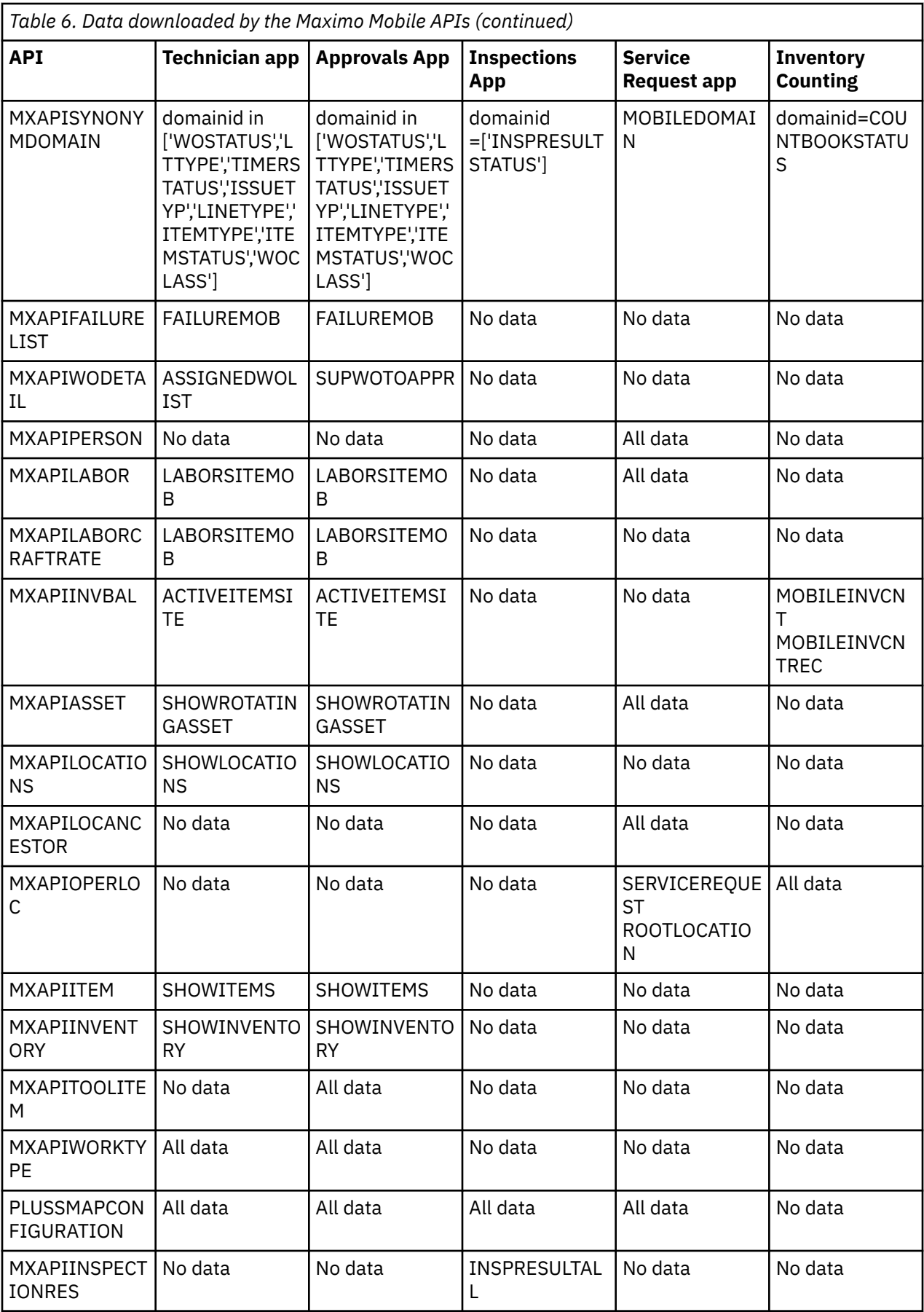

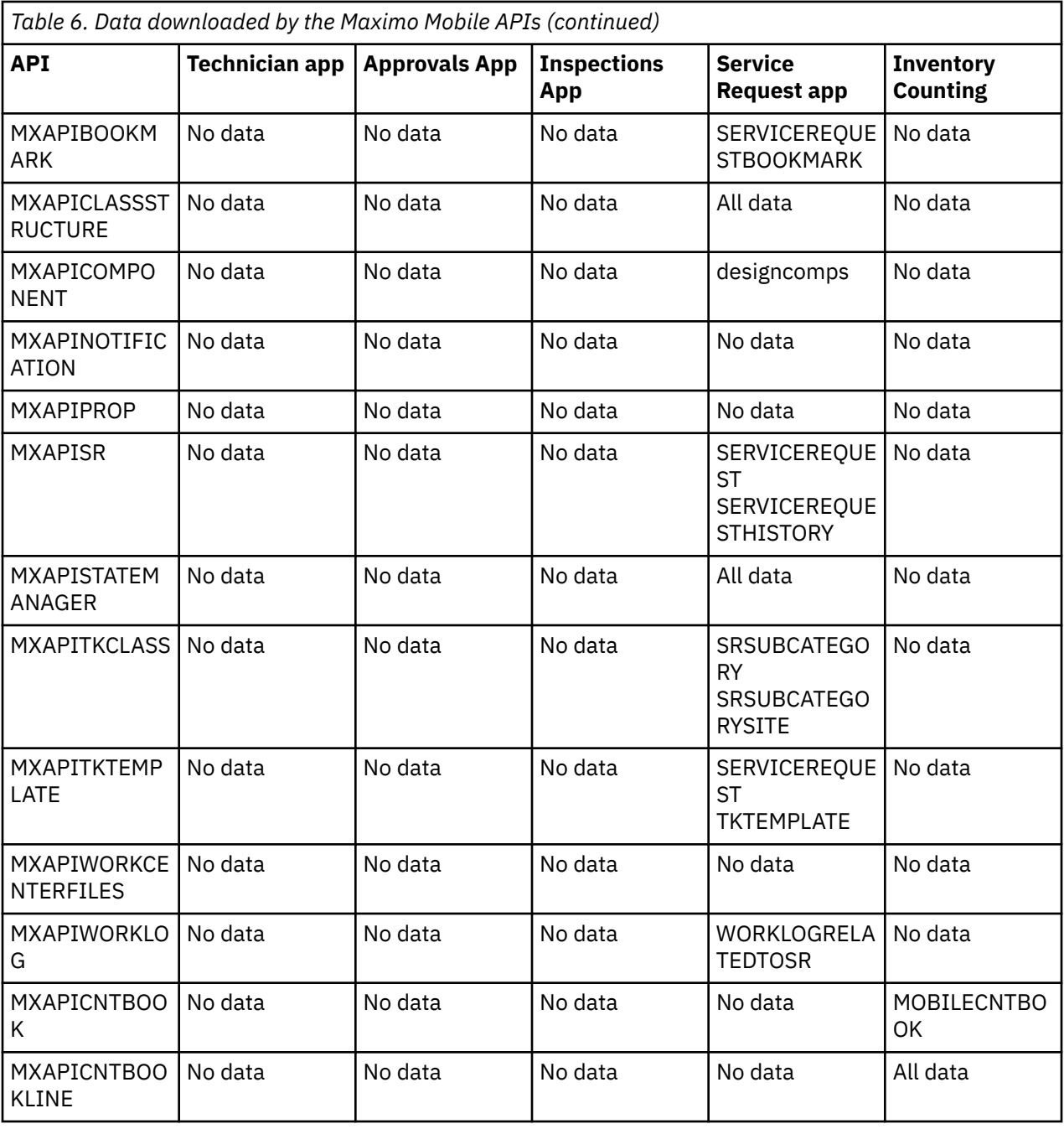

# **Chapter 7. Maximo Mobile application object structures, query information, and security authorization**

Object structures, query information, and related security authorizations that are used in the Technician, Approvals, Inspections, and Service Request applications are listed here. Security authorization assumes that applications are installed by using the same security group.

### **Technician and Approvals**

*Table 7. Technician and Approvals applications object structures, query information, and security authorizations*

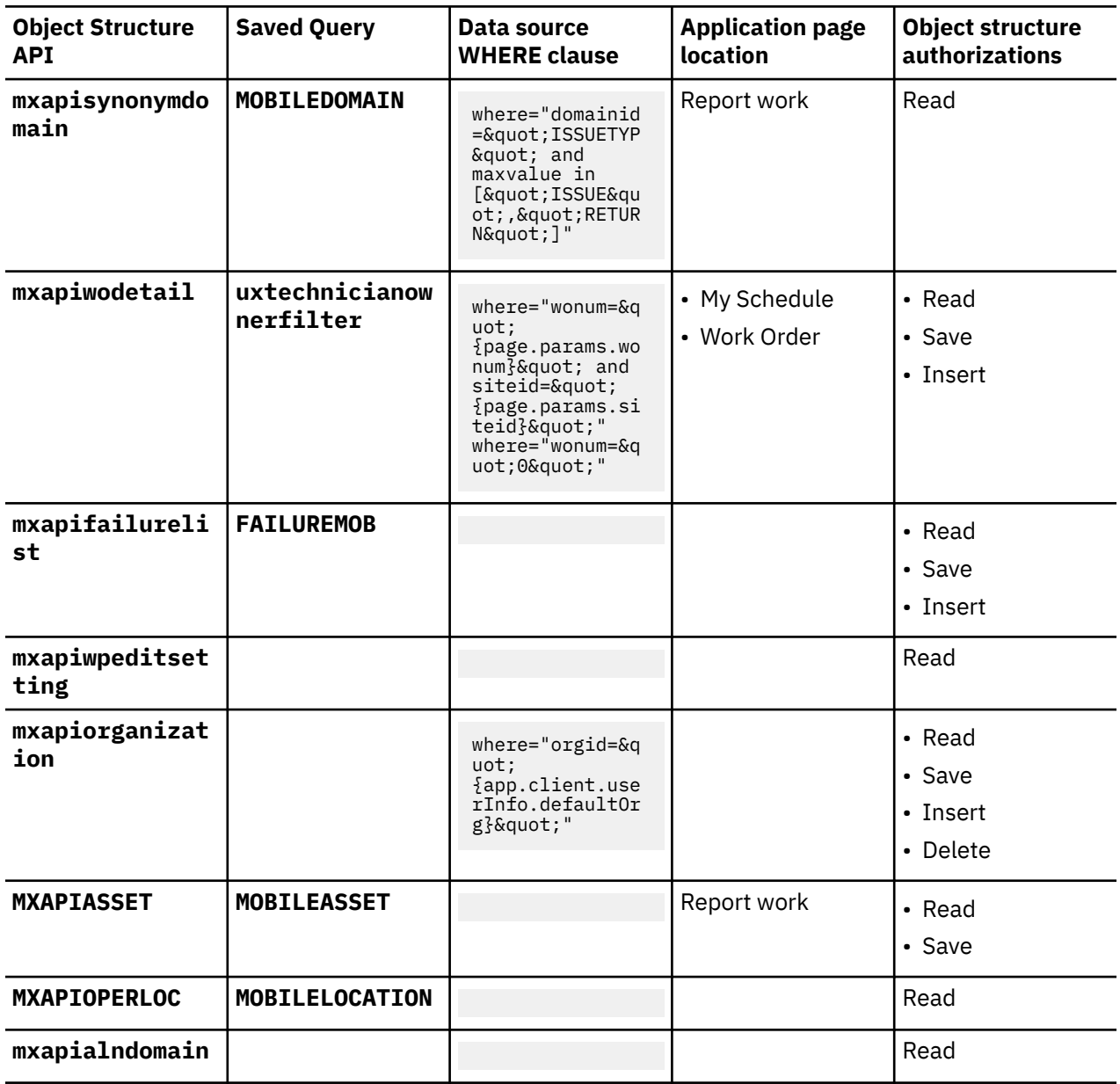

*Table 7. Technician and Approvals applications object structures, query information, and security authorizations (continued)*

![](_page_33_Picture_263.jpeg)

#### **Inspections**

*Table 8. Inspections application object structures, query information, and security authorizations*

![](_page_33_Picture_264.jpeg)

#### **Service Request**

*Table 9. Service Request application object structures, query information, and security authorizations*

![](_page_33_Picture_265.jpeg)

*Table 9. Service Request application object structures, query information, and security authorizations (continued)*

![](_page_34_Picture_162.jpeg)

IBM Maximo Mobile 8.9 for EAM: Installing and configuring Maximo Mobile 8.9 for EAM

# <span id="page-36-0"></span>**Notices**

This information was developed for products and services offered in the US. This material might be available from IBM in other languages. However, you may be required to own a copy of the product or product version in that language in order to access it.

IBM may not offer the products, services, or features discussed in this document in other countries. Consult your local IBM representative for information on the products and services currently available in your area. Any reference to an IBM product, program, or service is not intended to state or imply that only that IBM product, program, or service may be used. Any functionally equivalent product, program, or service that does not infringe any IBM intellectual property right may be used instead. However, it is the user's responsibility to evaluate and verify the operation of any non-IBM product, program, or service.

IBM may have patents or pending patent applications covering subject matter described in this document. The furnishing of this document does not grant you any license to these patents. You can send license inquiries, in writing, to:

*IBM Director of Licensing IBM Corporation North Castle Drive, MD-NC119 Armonk, NY 10504-1785 US*

For license inquiries regarding double-byte character set (DBCS) information, contact the IBM Intellectual Property Department in your country or send inquiries, in writing, to:

*Intellectual Property Licensing Legal and Intellectual Property Law IBM Japan Ltd. 19-21, Nihonbashi-Hakozakicho, Chuo-ku Tokyo 103-8510, Japan* 

INTERNATIONAL BUSINESS MACHINES CORPORATION PROVIDES THIS PUBLICATION "AS IS" WITHOUT WARRANTY OF ANY KIND, EITHER EXPRESS OR IMPLIED, INCLUDING, BUT NOT LIMITED TO, THE IMPLIED WARRANTIES OF NON-INFRINGEMENT, MERCHANTABILITY OR FITNESS FOR A PARTICULAR PURPOSE. Some jurisdictions do not allow disclaimer of express or implied warranties in certain transactions, therefore, this statement may not apply to you.

This information could include technical inaccuracies or typographical errors. Changes are periodically made to the information herein; these changes will be incorporated in new editions of the publication. IBM may make improvements and/or changes in the product(s) and/or the program(s) described in this publication at any time without notice.

Any references in this information to non-IBM websites are provided for convenience only and do not in any manner serve as an endorsement of those websites. The materials at those websites are not part of the materials for this IBM product and use of those websites is at your own risk.

IBM may use or distribute any of the information you provide in any way it believes appropriate without incurring any obligation to you.

Licensees of this program who wish to have information about it for the purpose of enabling: (i) the exchange of information between independently created programs and other programs (including this one) and (ii) the mutual use of the information which has been exchanged, should contact:

*IBM Director of Licensing IBM Corporation North Castle Drive, MD-NC119 Armonk, NY 10504-1785 US*

Such information may be available, subject to appropriate terms and conditions, including in some cases, payment of a fee.

The licensed program described in this document and all licensed material available for it are provided by IBM under terms of the IBM Customer Agreement, IBM International Program License Agreement or any equivalent agreement between us.

The performance data and client examples cited are presented for illustrative purposes only. Actual performance results may vary depending on specific configurations and operating conditions.

Information concerning non-IBM products was obtained from the suppliers of those products, their published announcements or other publicly available sources. IBM has not tested those products and cannot confirm the accuracy of performance, compatibility or any other claims related to non-IBM products. Questions on the capabilities of non-IBM products should be addressed to the suppliers of those products.

This information is for planning purposes only. The information herein is subject to change before the products described become available.

This information contains examples of data and reports used in daily business operations. To illustrate them as completely as possible, the examples include the names of individuals, companies, brands, and products. All of these names are fictitious and any similarity to actual people or business enterprises is entirely coincidental.

#### COPYRIGHT LICENSE:

This information contains sample application programs in source language, which illustrate programming techniques on various operating platforms. You may copy, modify, and distribute these sample programs in any form without payment to IBM, for the purposes of developing, using, marketing or distributing application programs conforming to the application programming interface for the operating platform for which the sample programs are written. These examples have not been thoroughly tested under all conditions. IBM, therefore, cannot guarantee or imply reliability, serviceability, or function of these programs. The sample programs are provided "AS IS", without warranty of any kind. IBM shall not be liable for any damages arising out of your use of the sample programs.

Each copy or any portion of these sample programs or any derivative work

must include a copyright notice as follows:

© (your company name) (year).

Portions of this code are derived from IBM Corp. Sample Programs.

 $\degree$  Copyright IBM Corp. enter the year or years.

#### **Trademarks**

IBM, the IBM logo, and ibm.com are trademarks or registered trademarks of International Business Machines Corp., registered in many jurisdictions worldwide. Other product and service names might be trademarks of IBM or other companies. A current list of IBM trademarks is available on the web at "Copyright and trademark information" at [www.ibm.com/legal/copytrade.shtml](http://www.ibm.com/legal/us/en/copytrade.shtml).

Java and all Java-based trademarks and logos are trademarks or registered trademarks of Oracle and/or its affiliates.

The registered trademark Linux® is used pursuant to a sublicense from the Linux Foundation, the exclusive licensee of Linus Torvalds, owner of the mark on a worldwide basis.

Microsoft, Windows, Windows NT, and the Windows logo are trademarks of Microsoft Corporation in the United States, other countries, or both.

UNIX is a registered trademark of The Open Group in the United States and other countries.

Other product and service names might be trademarks of IBM or other companies.

#### **Terms and conditions for product documentation**

Permissions for the use of these publications are granted subject to the following terms and conditions.

### **Applicability**

These terms and conditions are in addition to any terms of use for the IBM website.

#### **Personal use**

You may reproduce these publications for your personal, noncommercial use provided that all proprietary notices are preserved. You may not distribute, display or make derivative work of these publications, or any portion thereof, without the express consent of IBM.

#### **Commercial use**

You may reproduce, distribute and display these publications solely within your enterprise provided that all proprietary notices are preserved. You may not make derivative works of these publications, or reproduce, distribute or display these publications or any portion thereof outside your enterprise, without the express consent of IBM.

#### **Rights**

Except as expressly granted in this permission, no other permissions, licenses or rights are granted, either express or implied, to the publications or any information, data, software or other intellectual property contained therein.

IBM reserves the right to withdraw the permissions granted herein whenever, in its discretion, the use of the publications is detrimental to its interest or, as determined by IBM, the above instructions are not being properly followed.

You may not download, export or re-export this information except in full compliance with all applicable laws and regulations, including all United States export laws and regulations.

IBM MAKES NO GUARANTEE ABOUT THE CONTENT OF THESE PUBLICATIONS. THE PUBLICATIONS ARE PROVIDED "AS-IS" AND WITHOUT WARRANTY OF ANY KIND, EITHER EXPRESSED OR IMPLIED, INCLUDING BUT NOT LIMITED TO IMPLIED WARRANTIES OF MERCHANTABILITY, NON-INFRINGEMENT, AND FITNESS FOR A PARTICULAR PURPOSE.

#### **IBM Online Privacy Statement**

IBM Software products, including software as service solutions, ("Software Offerings") may use cookies or other technologies to collect product usage information, to help improve the end user experience, to tailor interactions with the end user or for other purposes. In many cases no personally identifiable information is collected by the Software Offerings. Some of our Software Offerings can help enable you to collect personally identifiable information. If this Software Offering uses cookies to collect personally identifiable information, specific information about this offering's use of cookies is set forth below.

Depending upon the configurations deployed, this Software Offering may use session and persistent cookies that collect each user's name, user name, password, or other personally identifiable information for purposes of session management, authentication, single sign-on configuration or other usage tracking or functional purposes. These cookies can be disabled, but disabling them will also likely eliminate the functionality they enable.

This Software Offering does not use cookies or other technologies to collect personally identifiable information.

If the configurations deployed for this Software Offering provide you as customer the ability to collect personally identifiable information from end users via cookies and other technologies, you should seek your own legal advice about any laws applicable to such data collection, including any requirements for notice and consent.

For more information about the use of various technologies, including cookies, for these purposes, see IBM's [Privacy Policy](http://www.ibm.com/privacy) at http://www.ibm.com/privacy and IBM's [Online Privacy Statement](http://www.ibm.com/privacy/details/us/en) at https://www.ibm.com/privacy/details/us/en/ in the section entitled "Cookies, Web Beacons and Other Technologies".

IBM Maximo Mobile 8.9 for EAM: Installing and configuring Maximo Mobile 8.9 for EAM

![](_page_41_Picture_0.jpeg)

Part Number: